HP Scanjet G4000 系列

用户指南

# 目录

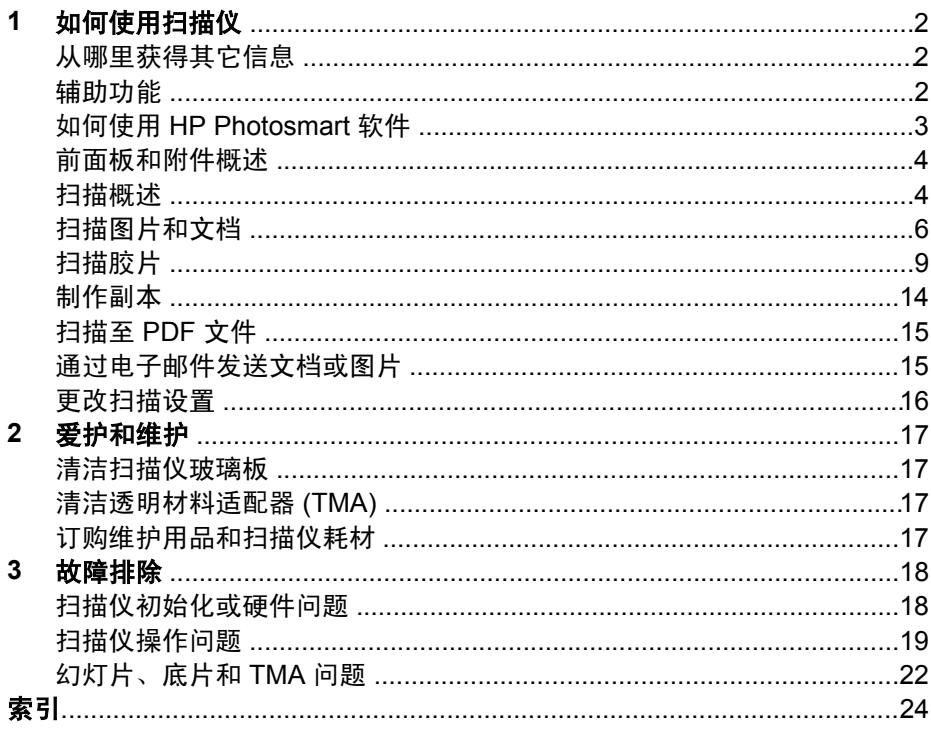

# <span id="page-3-0"></span>**1** 如何使用扫描仪

本手册介绍了如何使用 HP Scanjet G4000 系列照片扫描仪及其附件。 本部分提供扫描仪概述及有关如何使用扫描仪的信息。

- 从哪里获得其它信息
- 辅助功能
- 如何使用 [HP Photosmart](#page-4-0) 软件
- [前面板和附件概述](#page-5-0)
- [扫描概述](#page-5-0)
- [扫描图片和文档](#page-7-0)
- [扫描胶片](#page-10-0)
- [制作副本](#page-15-0)
- [扫描至](#page-16-0) PDF 文件
- [通过电子邮件发送文档或图片](#page-16-0)
- [更改扫描设置](#page-17-0)

# 从哪里获得其它信息

要访问联机版本的扫描仪用户指南,请单击"开始",指向"程序"或"所有 程序",依次指向"HP"、"Scanjet"、"G4000 系列",然后单击"用户 指南"。

您可以从 HP 解决方案中心获得有关使用本产品的其它信息。 如果您已安装了 扫描仪随附的 HP Photosmart 软件,请双击桌面上的 "HP 解决方案中心"图 标,然后单击"帮助和支持"。在"文档"部分下单击"产品帮助"。

# 辅助功能

本部分将介绍此扫描仪的可用辅助功能选项。

- [使用屏幕阅读器软件访问用户指南](#page-4-0)
- [按钮禁用实用程序](#page-4-0)

## <span id="page-4-0"></span>使用屏幕阅读器软件访问用户指南

软件 CD 上有该《用户指南》的联机帮助版本。 您可通过大多数屏幕阅读器软 件程序查看此格式版本。 要在 CD 上查找本指南,请执行如下操作:

1. 将扫描仪随附的 HP CD 插入计算机 CD 驱动器。 等待显示安装对话框。

注意 如果未显示安装对话框,请双击安装 CD 根目录下的  $\frac{1}{2}$ **scanner.htm** 文件。

- 2. 单击"查看或打印指南"。 显示语言列表。
- 3. 单击您想使用的语言。 显示指南列表。
- 4. 单击"屏幕显示的用户指南"。

## 按钮禁用实用程序

为避免无意中按下按钮,您可以使用"按钮禁用实用程序"以禁用按钮。 您可 以使用相同的实用程序重新启用按钮。

要使用按钮禁用实用程序,需要完成以下步骤:

- 1. 在硬盘驱动器上,导航至 C:\Program Files\Common Files\Hewlett-Packard\Scanjet\G4000\
- 2. 双击 "hpbdu.exe"。 显示"HP 按钮禁用实用程序"对话框。
- 3. 选择扫描仪,然后单击"启用按钮"或"禁用按钮"。

# 如何使用 **HP Photosmart** 软件

安装 HP Photosmart 软件时,将在桌面上添加两个图标。 这些图标可以打开 相应程序,以便扫描和编辑扫描件。

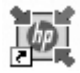

您可以从 HP 解决方案中心程序开始扫描图片和文档。 使 用 HP 解决方案中心可以执行以下操作:

- 执行扫描和复印功能
- 访问帮助和故障排除信息
- 访问 HP Photosmart 软件以编辑扫描件
- 修改设置和首选项

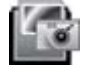

HP Photosmart 软件是在图像扫描后用于处理、打印、归 档和共享图像的程序。 您可以从桌面图标或通过 HP 解决 方案中心访问 HP Photosmart 软件。

要开始扫描:

<span id="page-5-0"></span>双击桌面上的"HP 解决方案中心"图标,单击扫描仪选项卡,然后单击您要 执行的任务。

注意 如果桌面上未显示 "HP 解决方案中心"图标, 请单击 "开始",  $\frac{1}{2}$ 然后依次选择"程序"或"所有程序"、"HP"和"HP 解决方案中 心"。

# 前面板和附件概述

本部分概述了扫描仪前面板和透明材料适配器 (TMA)。

- 前面板按钮
- 透明材料适配器 (TMA)

#### 前面板按钮

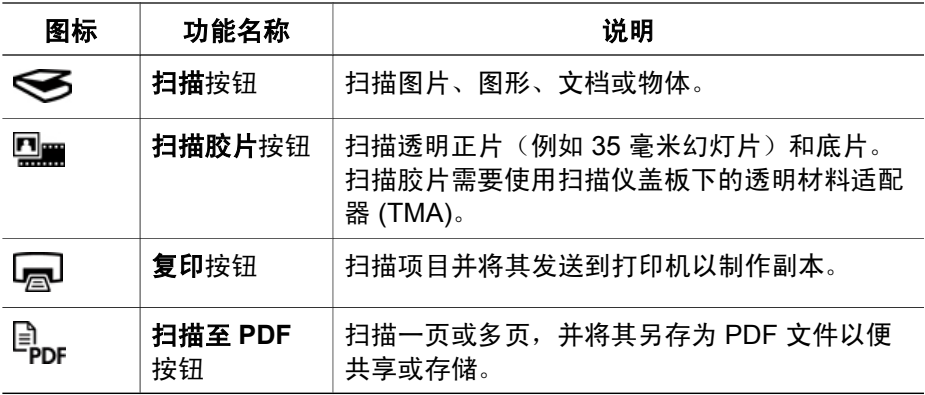

# 透明材料适配器 **(TMA)**

可以使用透明材料适配器 (TMA) 扫描 35 毫米幻灯片或底片。 您还可以使用 HP Scanjet G4050 TMA 来扫描中幅面和大幅面胶片。 有关 TMA 的更多信 息,请参[阅扫描胶片](#page-10-0)。

# 扫描概述

可以通过以下一种方法开始扫描:

- 图像质量(6 [色扫描\)与速度](#page-6-0)
- [从扫描仪前面板按钮扫描](#page-6-0)
- 从 HP [解决方案中心扫描](#page-6-0)
- [从其它软件程序扫描](#page-7-0)
- [预览扫描的图像](#page-7-0)

## <span id="page-6-0"></span>图像质量(**6** 色扫描)与速度

使用 HP Scanjet G4000 系列扫描仪扫描图像时, 您可以配置扫描设置以进行 快速扫描或获得更高质量的输出。 如果选择通过最佳颜色精度选项来充分利用 此产品的高质量输出,扫描进度将变慢。

HP Scanjet G4000 系列扫描仪具有 6 色扫描功能。 此技术使扫描设备可以检 测众多颜色。 结果将获得更逼真、颜色更准确的照片重现。 术语 "6 色"是指 在扫描过程中为每个像素收集的信息量,而非输出中的颜色数量。

人 化提示 先在少量图像上试用更高质量的扫描设置,特别是在使用 HP

Scanjet G4050 TMA 时。 这使您可以了解扫描速度,从而在扫描大批量 图像时可以预计扫描时间。

您可以通过以下步骤设定质量和速度设置:

- 1. 打开 HP 解决方案中心并选择您的设备。
- 2. 单击"设置"。
- 3. 指向"扫描设置"。
- 4. 单击"扫描首选项"。
- 5. 单击"质量与速度"。

有关速度和质量设置的更多信息,请在"质量与速度"对话框中单击"帮 助"。

#### 从扫描仪前面板按钮扫描

使用扫描仪前面板按钮执行基本扫描功能,例如扫描图片和文档。 前面板按钮 的使用说明包含在本手册中。

有关如何使用前面板按钮的更多信息,请参阅以下主题:

- [前面板和附件概述](#page-5-0)
- [扫描胶片](#page-10-0)
- [扫描图片和文档](#page-7-0)
- [制作副本](#page-15-0)
- [扫描至](#page-16-0) PDF 文件

#### 从 **HP** 解决方案中心扫描

如果您想对扫描过程实施更多控制,请从 HP 解决方案中心扫描,例如,您想 在最终扫描前预览图像、使用更高级的功能或更改扫描设置时。

要启动 HP 解决方案中心:

- 1. 执行以下操作之一:
	- a. 在 Windows 桌面上,双击 "HP 解决方案中心"图标。
	- b. 在任务栏上单击"开始", 指向"程序"或"所有程序", 指向  $H$ HP", 然后单击 "HP 解决方案中心"。
- 2. 如果您安装了不止一个 HP 设备,请单击扫描仪选项卡。 HP 解决方案中 心只显示与选定 HP 设备相关的功能、设置和支持选项。

### <span id="page-7-0"></span>从其它软件程序扫描

如果您的软件程序与 TWAIN 兼容,则可以直接将图像扫描到该程序中。 通 常,如果程序有一些如"获得"、"扫描"或"导入新对象"等菜单选项,即 表示该程序为兼容的程序。 如果不能确定某个软件是否兼容或者不熟悉该软件 的选项,请参见该软件的文档。

#### 预览扫描的图像

如果想要预览扫描的图像,请从 HP 解决方案中心开始扫描, 或者单击"要扫 描的内容?"对话框中的"显示预览"。

要更改扫描仪的按钮设置,以便让软件始终提示您预览图片或文档,请参[阅更](#page-17-0) [改扫描设置](#page-17-0)。

# 扫描图片和文档

使用"扫描"按钮快速扫描图片或文档。

- 选择原件类型 文档或图片
- 扫描图片
- [一次扫描多张图片](#page-8-0)
- [扫描文档](#page-8-0)

### 选择原件类型 **-** 文档或图片

可以选择两种原件类型: "文档"或"图片"。扫描仪将根据您所作的选择优 化设置。 使用以下指导原则确定最符合您需要的原件类型。

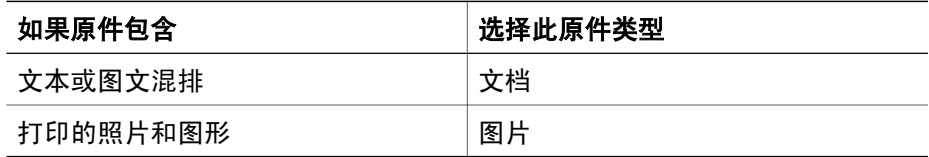

#### 扫描图片

使用扫描按钮 ( ) 扫描照片和图形。

有关扫描幻灯片或底片的信息,请参[阅扫描胶片](#page-10-0)。

<span id="page-8-0"></span>注意 如果要在发送到目标位置之前预览扫描结果,请选择"要扫描的 内容?"对话框中的"显示预览"。另请参阅[预览扫描的图像。](#page-7-0)

1. 如参照标记所示,将原件面朝下放在扫描仪玻璃上,然后合上盖板。

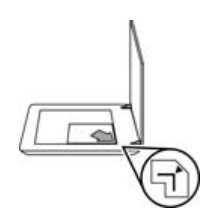

2. 按下扫描按钮  $(\leqslant)$ 。

"要扫描的内容?" 对话框将显示。

- 3. 在"要扫描的内容?"标题下面,单击"图片"。
- 4. 选择"从玻璃板扫描原件"。
- 5. 单击"扫描"。
- 6. 扫描完成后,将某个项目放在扫描仪玻璃板上,然后按下"扫描"以扫描 另一张图片,或者单击"完成"。软件会将扫描件保存在"My Scans" 文件夹的子文件夹中。 子文件夹将以当前年份和月份命名。 默认情况下, 扫描的图像还将发送至 HP Photosmart 软件。

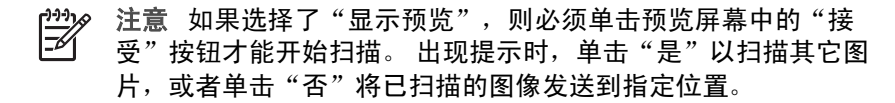

提示 HP 扫描软件可自动修正图片或恢复旧图片中的褪色。 要打开或关 闭图片修正,请在 HP 扫描软件的"基本"菜单中选择"自动修正照 片",然后选择所需选项。 要使用此功能,必须选定"显示预览"。

#### 一次扫描多张图片

您可以一次从扫描仪玻璃板上扫描多张图片。

安排好您想要在 HP 扫描设备玻璃板上扫描的图片。 为获得最佳效果,请在图 片边缘间至少留出 0.25 英寸(6 毫米)的空间, 然后执行以下步骤扫描图 片。 有关更多信息,请参[阅扫描图片。](#page-7-0)

有关详细信息,请转至联机帮助中的"索引"选项卡。 在关键字栏中键入**多个** 并在列表中单击"多个项目、扫描"。

#### 扫描文档

使用扫描按钮 (>) 扫描文档。

扫描仪将原文档扫描至您在 "HP 扫描"对话框中选定的目的地。

<span id="page-9-0"></span> $\mathbb{R}$ 注意 如果要在发送到目标位置之前预览扫描结果, 请选择"要扫描的 内容?"对话框中的"显示预览", 或者从 HP 解决方案中心开始扫 描。 另请参[阅预览扫描的图像。](#page-7-0)

1. 如参考标志所示,将原件正面朝下放到扫描仪玻璃板上。

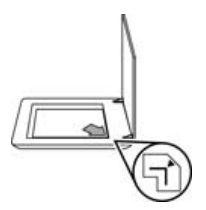

- 2. 按下扫描按钮 (≤≤)。"要扫描的内容?"对话框将显示。
- 3. 在"要扫描的内容?"标题下面,单击"文档",然后选择以下其中一个 选项:
	- "彩色" 这是默认设置。
	- "灰度" 此选项可将任何彩色原件转换为灰度显示,并且生成的文 件比"彩色"选项要小。
	- "黑白"——如果您想保留细节,此为扫描黑白图形的最佳选项,但不 适合彩色或灰度原件。
- 4. 单击扫描。
- 5. 扫描完该页后,将下一页放在玻璃板上,然后单击**扫描**以扫描另一文档或 页面。
- 6. 扫描完所有页面后,单击"完成"。单击"完成"后,软件会将已扫描的 文件发送至指定位置。
	- 注意 如果选择了"显示预览",则必须单击预览屏幕中的"接  $\mathbb{R}^2$
	- 受"按钮才能开始扫描。 出现提示时,单击"是"以扫描其它页 面,或者单击"否"将已扫描的页面发送至指定位置。

# <span id="page-10-0"></span>扫描胶片

本节介绍有关使用透明材料适配器 (TMA) 扫描正片 (包括 35 毫米幻灯片) 和 底片的信息。

本部分介绍了两种 HP Scanjet G4000 系列型号。 该步骤对于每一型号是不相 同的。 请小心,确保遵循与您的型号相应的步骤。

**HP Scanjet G4010 HP Scanjet G4050**  $\omega$  $\varphi$ HP Scanjet G4010 HP Scanjet G4050 e. m.  $D_{\text{tot}}$  $\mathbb{D}_{\rm rot}$  $\Box$  $\Box$ 四面  $\overline{n}_{\rm{eff}}$  $\lessdot$  $\lessdot$ [扫描正片\(例如](#page-13-0) 35 毫米幻灯片)或 扫描正片(例如 35 毫米幻灯片)或 底片 — HP Scanjet G4010 底片 — [HP Scanjet G4050](#page-13-0)

如何知道您的型号? 型号标示在扫描仪盖板上。

有关扫描胶片的提示,请参[阅扫描透明项目的提示](#page-15-0)。

### 扫描正片(例如 35 毫米幻灯片)或底片 — HP Scanjet G4010

视方向而定,此型号中的透明材料适配器 (TMA) 允许您一次扫描多达五张 35 毫米幻灯片或一张底片条。

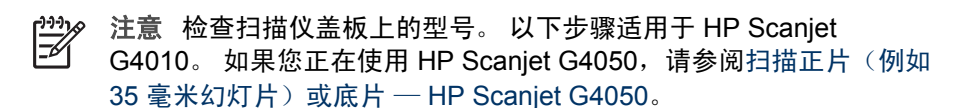

1. 打开扫描仪盖板, 将 TMA 盖掀起, 取下 TMA 盖。

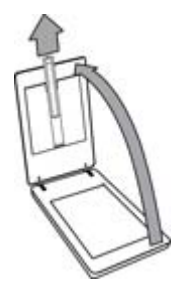

2. 从幻灯片固定器中取出底片条夹。

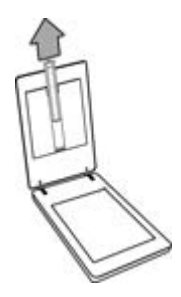

- 3. 执行以下一项操作以装入幻灯片或底片:
	- 如果扫描幻灯片,请将其放在幻灯片固定器中。 插入幻灯片时,使其 顶部朝上,正面朝向您。 确保幻灯片平整且没有重叠。

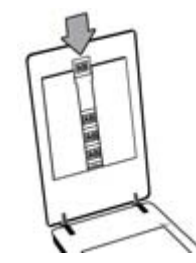

- 如果扫描底片,请执行以下操作:
- a. 将最多包含六帧的底片条滑入底片条夹,使底片的光面朝向您。 底片 极易损坏,请仅碰触其边缘。

如果底片条夹中有未用空间,请将底片径直推入夹底,并将 TMA 盖滑 入闲置空间。

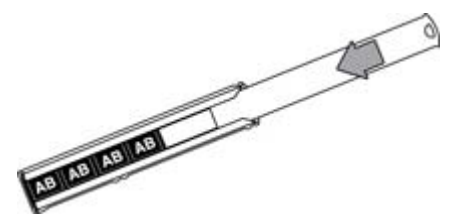

b. 将底片条夹插回幻灯片固定器。

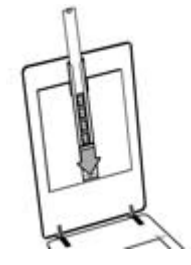

4. 合上扫描仪盖板。

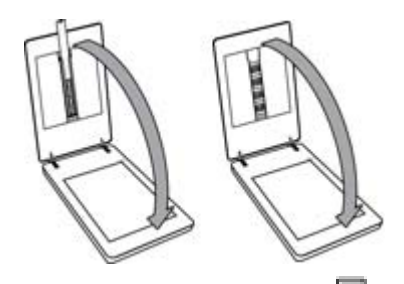

- 5. 在扫描仪上按下**扫描胶片 (** $\Box$ **■)** 按钮,或者在 HP 解决方案中心中单 击"扫描胶片"。
- 6. 在"要扫描的内容?" 对话框中选择"图片"。
- 7. 如果扫描幻灯片,请选择"使用 TMA 扫描正片,包括 35 毫米幻灯片"。 如果扫描底片, 请选择"使用透明材料适配器 (TMA) 扫描底片"。 如果希望预览扫描的图片,请选中屏幕上的"显示预览"复选框,或者从 HP 解决方案中心开始扫描。
- 8. 单击"扫描"。
- 9. 按照屏幕上的说明完成扫描。 扫描件随即被发往默认目的地。
- 10. 扫描完成后,请取出幻灯片。 将底片条夹放回扫描仪盖板以便于存储, 然 后重新装上 TMA 盖。

### <span id="page-13-0"></span>扫描正片(例如 **35** 毫米幻灯片)或底片 — **HP Scanjet G4050**

透明材料适配器 (TMA) 内置在扫描仪盖板中。 幻灯片、底片和中等、大幅面 胶片均有其自己独特的介质固定夹, 称为"模板"。该模板为矩形结构, 用它 来放置介质进行扫描是最佳的选择。

- 注意 检查扫描仪盖板上的型号。 以下步骤适用于 HP Scanjet  $\mathbb{R}$ G4050。 如果您正在使用 HP Scanjet G4010, 请参阅[扫描正片\(例如](#page-10-0)
	- 35 毫米幻灯片) 或底片 HP Scanjet G4010。
- 1. 打开扫描仪盖板,然后松开插销并将 TMA 盖朝自己的方向掀起,以取下 TMA 盖。

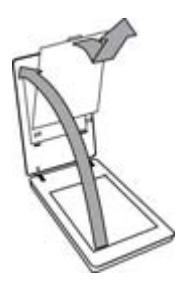

- 2. 将幻灯片或底片放在相应的模板中。 按照模板上图标指示的方向操作。 如 果扫描幻灯片,请先将模板放在扫描仪玻璃板上,然后装入幻灯片。
	- 将幻灯片模板放在扫描仪玻璃板上,然后将幻灯片装入模板。 从编号 为"1"的位置开始,然后按编号指示的顺序继续装入。

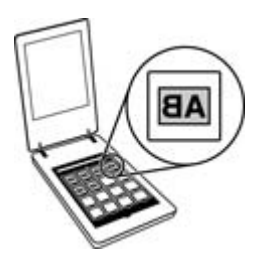

- 将中幅面或大幅面胶片条放入大幅面模板中。
- 将 35 毫米底片条放入底片模板。 从顶部开始,逐行填充底片条。 底 片极易损坏,请仅碰触其边缘。

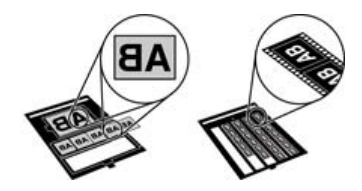

如果使用 TMA 扫描的底片数少于最大数量,请使用提供的遮光罩盖住空闲 区域。 这样可确保没有任何额外的灯光漏入扫描中。

- 3. 关上模板上所有打开的门。
- 4. 如果扫描底片,请将包含底片的模板放在扫描仪玻璃板上。 将模板上的箭 头与扫描台上边角处的参考标志对齐。

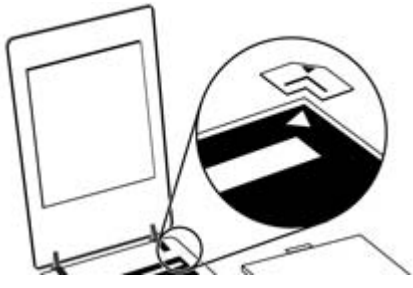

- 5. 合上扫描仪盖板。
- 6. 在扫描仪上按下**扫描胶片 (██)** 按钮,或者在 HP 解决方案中心中单 击"扫描胶片"。
- 7. 在"要扫描的内容?"对话框中选择"图片"。
- $8.$  如果扫描幻灯片, 请选择"使用 TMA 扫描正片, 包括 35 毫米幻灯片"。 如果扫描底片, 请选择"使用透明材料适配器 (TMA) 扫描底片"。 如果希望预览扫描的图片,请选中屏幕上的"显示预览"复选框,或者从 HP 解决方案中心开始扫描。
- 9. 单击"扫描"。
- 10. 按照屏幕上的说明完成扫描。 扫描结果将发送至您在"要扫描的内容?"对话框中选定的目标位置。
- 11. 扫描完成后,请从扫描仪玻璃板上取下模板。 从模板中取出介质。
- 12. 重新装上 TMA 盖,将挂钩插入盖板的开口中,然后锁上顶盖插销。

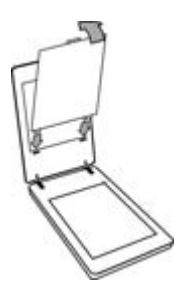

#### <span id="page-15-0"></span>扫描透明项目的提示

- 要扫描比透明材料适配器 (TMA) 或模板所容纳尺寸更大的胶片, 请将透明 胶片放在扫描仪玻璃上,并将一张白纸放在透明胶片上,然后[按扫描图片](#page-7-0) 中的说明进行扫描。
- 扫描 35 毫米的幻灯片或底片时,扫描仪软件会自动将图像放大为约 10x15 厘米(4x6 英寸)左右。 中幅面和大幅面底片也会被放大至更大的 最终尺寸。 如果要使最终图像更大或更小,可使用扫描仪软件中的"调整 尺寸"工具将缩放比例设为所选的最终尺寸。 扫描仪将按您选择的尺寸扫 描项目并相应调整扫描分辨率。
- 您可以配置扫描设置以进行快速扫描或获得更高质量的输出。 如果选择通 过最佳颜色精度选项来充分利用此产品的高质量输出,扫描进度将明显变 慢。 有关更多信息,请参阅图像质量(6 [色扫描\)与速度。](#page-6-0)
- 如果图像截切,请完全取下边框,以减少多余灯光的干扰。

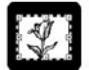

#### 幻灯片中的截切图像

# 制作副本

使用复印按钮( ) 扫描原件并将其发送到打印机。

前面板上的复印按钮已进行了优化,非常适合扫描和打印扫描仪玻璃板上的项 目。 如果想要更改图像,例如变浅、变深或调整尺寸,请单击复印进程对话框 中的"取消"。调整设置,然后完成扫描。 如果您使用 HP 解决方案中心, 还 可以单击"制作副本"按钮,然后在预览屏幕调整设置。

1. 如参照标记所示,将原件面朝下放在扫描仪玻璃板上。

2. 按下复印按钮 ( )。 副本在默认打印机上打印。

注意 使用复印功能时,不能预览图像。 17/

# <span id="page-16-0"></span>扫描至 **PDF** 文件

使用扫描至 PDF 按钮 (  $\overline{\mathbb{B}}_{\text{DE}}$ ) 扫描文档或图片,并将其另存为 PDF 文件。

1. 如参考标志所示,将原件正面朝下放到扫描仪玻璃板上。

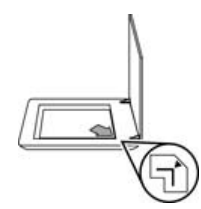

- 2. 按下**扫描至 PDF** 按钮 ( **B<sub>os</sub>**)。"要扫描的内容?"对话框将显示。
- 3. 在"要扫描的内容?"标题下面,单击"文档",然后选择以下其中一个 选项:
	- "彩色" 这是默认设置。
	- "灰度" 此选项可将任何彩色原件转换为灰度显示,并且生成的文 件比"彩色"选项要小。
	- "黑白"——如果您想保留细节,此为扫描黑白图形的最佳选项,但不 适合彩色或灰度原件。
- 4. 在"扫描至"下拉框中选择"保存到文件"或选择其它选项, 如"电子邮 件"。 检查是否在"文件类型"下拉框中选择了"PDF"。 要选择保存 文件的位置,请单击"保存到文件"保存选项按钮。
- 5. 单击扫描。
- 6. 扫描完该页后,将下一页放在玻璃板上,然后单击扫描以扫描另一文档或 页面。
- 7. 扫描完所有页面后,单击"完成"。 单击"完成"后,软件会将已扫描的 文件发送至指定位置。

# 通过电子邮件发送文档或图片

请按照以下说明从扫描仪玻璃板扫描图片或文档,并将扫描件作为附件发送至 支持的电子邮件程序。

1. 如参考标志所示,将原件正面朝下放到扫描仪玻璃板上。

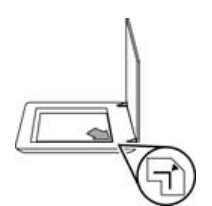

- 2. 按下扫描按钮 ( →)。"要扫描的内容?"对话框将显示。
- 3. 在"要扫描的内容?"标题下,单击"文档"或"图片",然后为要扫描 的文档或图片选择相应选项。
- <span id="page-17-0"></span>4. 在"扫描至"区域选择"电子邮件"。
- 5. 单击扫描。
- 6. 扫描完第一张文档页面或图片后,将下一页放到玻璃板上并单击扫描,以 扫描其它文档页面或图片。
- 7. 扫描完所有页面后,单击"完成"。单击"完成"后,软件会将扫描的文 件发送至默认电子邮件程序。

注意 如果选择了"显示预览",则必须单击预览屏幕中的"接  $\frac{1}{2}$ 受"按钮才能开始扫描。 出现提示时,单击"是"以扫描其它页 面,或者单击"否"将已扫描的页面发送至指定位置。

- 8. 使用默认的电子邮件程序完成和发送附有扫描图像的电子邮件。 要在发送 电子邮件前查看扫描的图像,请双击该附件。
	- 法意 要更改电子邮件程序,请从桌面图标或"开始"菜单打开 HP יים<br>∕≂ 解决方案中心软件,单击击做选项卡,再单击"设置"按钮,然 后选择"电子邮件设置"。 屏幕上将显示"电子邮件设置"对话 框。 选择要使用的电子邮件程序, 然后单击"确定"。

# 更改扫描设置

您可以从 HP 解决方案中心更改多项扫描设置,包括:

- 扫描仪前面板的按钮设置
- HP 解决方案中心扫描按钮的设置
- 扫描首选项,例如自动曝光

要查看或更改扫描设置,请打开 "HP 解决方案中心"并选择设备选项卡。 单 击"设置",指向"扫描设置",然后选择要查看或更改的设置类型。 要获得 有关设置的帮助,请单击"帮助"。

<span id="page-18-0"></span>**2** 爱护和维护

本部分提供有关如何爱护与维护扫描仪的信息。

- 清洁扫描仪玻璃板
- 清洁透明材料适配器 (TMA)
- 订购维护用品和扫描仪耗材

时常清洁扫描仪有助于确保高质量的扫描。 扫描仪需要什么样的爱护取决于若 干因素,包括使用的次数和使用环境。 应该按照需要进行日常清洁。

有关扫描仪维护与保养的所有方法,请参阅扫描仪屏幕帮助上的"爱护和维 护"部分。 在 HP 解决方案中心中,单击"帮助",然后选择与您的扫描仪型 号相应的帮助部分。

日常清洁和维护应该包括清洁扫描仪玻璃板和透明材料适配器 (TMA)。

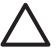

小心 不要将边沿很锋利的物品放在扫描仪上。 这样做会损坏扫描仪。 将物体放在扫描仪玻璃板上之前,请确保该物体上没有未干的胶水、修 正液或其它可以粘到玻璃上的物质。

# 清洁扫描仪玻璃板

- 1. 断开扫描仪的 USB 电缆和电源线。
- 2. 通过用无绒毛的软布喷上中性玻璃清洁剂来清洁玻璃板,并用干燥无绒毛 的软布擦干玻璃板。

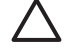

小心 请仅使用玻璃清洁剂。 请不要使用研磨料、丙酮、苯和四氯 化碳,这些物质都可能损坏扫描仪玻璃板。 请避免使用异丙醇,因 为它会在玻璃板上留下条纹。

请勿将玻璃清洁剂直接喷在玻璃板上。 如果玻璃清洁剂喷洒过量,则可能 会流入边缘并损坏扫描仪。

3. 清洁完毕后,重新连接 USB 电缆和电源线到扫描仪。

注意 有关如何清洁扫描仪玻璃板下表面的说明,请访 EA 问 [www.hp.com/support](http://www.hp.com/support)。

# 清洁透明材料适配器 **(TMA)**

请用柔软的干布清洁 TMA。 如果必要, 请在干布上喷洒少许玻璃清洁剂, 然 后擦拭 TMA。

# 订购维护用品和扫描仪耗材

可以通过扫描仪支持网站 [www.hp.com/buy/parts](http://www.hp.com/buy/parts) 在线购买维护部件,也可以 从当地的 HP 经销商处购买。

# <span id="page-19-0"></span>**3** 故障排除

此部分包含针对扫描仪和透明材料适配器 (TMA) 的常见问题的解决方案。

- 扫描仪初始化或硬件问题
- [扫描仪操作问题](#page-20-0)
- [幻灯片、底片和](#page-23-0) TMA 问题

# 扫描仪初始化或硬件问题

本部分包含初始化和硬件问题的解决方法。

- 重置扫描仪
- 测试扫描仪硬件
- [扫描仪不能正常工作](#page-20-0)
- [其它故障排除信息](#page-20-0)

#### 重置扫描仪

如果在尝试使用扫描仪时收到类似"扫描仪初始化失败"或"未找到扫描 仪"之类的错误消息,请执行以下步骤:

- 1. 如果 HP Photosmart 软件已打开,请将其关闭。
- 2. 断开将扫描仪连接到计算机的电缆。
- 3. 关闭计算机, 等待 60 秒, 然后再次打开计算机。
- 4. 重新连接计算机与扫描仪之间的电缆。
	- 确保 USB 电缆正确连接到扫描仪的后面。 电缆末端 (接头) 的 USB 符号应朝上。 正确连接时,会感觉 USB 接头有点松动。 连接不当 时,会感觉 USB 插头过分紧。
	- 尝试将 USB 电缆连接到计算机上的不同 USB 端口。 如果 USB 电缆 连接至计算机前端的端口,请将其移至计算机后部的端口。

#### 测试扫描仪硬件

如果您认为扫描仪存在硬件问题,请确认电缆已牢固连接到扫描仪、计算机和 电源。 如果电缆连接正确,请确保扫描仪已打开,然后使用以下步骤测试扫描 仪:

- 1. 断开扫描仪的 USB 电缆和电源线。
- 2. 将 USB 电缆和电源线重新连接到扫描仪。

扫描仪的图像光度头将前后移动大约 25 毫米(1 英寸),并且扫描仪灯会亮 起。

如果图像光度头未移动,扫描仪灯也并未亮起,则扫描仪硬件可能存在问题。 请参[阅扫描仪不能正常工作](#page-20-0)。

## <span id="page-20-0"></span>扫描仪不能正常工作

如果扫描仪停止扫描,请按顺序完成以下步骤。 完成每个步骤后执行一次扫 描,以确定扫描仪是否可以工作。 如果问题仍存在,请继续下一步骤。

- 1. 电缆可能有些松动。 确保 USB 电缆和电源线均连接牢固。
- 2. 使用电源开关关闭扫描仪,60 秒后再重新打开。
- 3. 重新启动计算机。
- 4. 计算机可能存在软件冲突。 您可能需要卸载并重新安装扫描仪软件。
	- a. 依次单击"开始"、"设置"和"控制面板"(在 Windows XP 中, 单击"开始",然后单击"控制面板")。
	- b. 单击"添加/删除程序"(在 Windows XP 中称为"添加或删除程 序"),然后选择 "HP Scanjet G4000 系列"。
	- c. 单击"删除"。
	- d. 单击"添加/删除程序"(在 Windows XP 中称为"添加或删除程 序"),然后选择 "HP Photosmart" 软件。
	- e. 单击"删除"。
- 5. 使用扫描仪随附的 HP Photosmart 软件 CD 重新安装。 插入 CD 后, 将自 动启动安装界面。 选择要安装的 "HP Photosmart" 软件。

如果扫描仪仍不能工作,请访问 [www.hp.com/support](http://www.hp.com/support) 或联系 HP 客户支持。

#### 其它故障排除信息

如果您已安装 HP Photosmart 软件,则可以使用联机帮助解决扫描仪的其它问 题。 要访问"帮助",请双击桌面上的"HP 解决方案中心"图标,然后单 击"帮助和支持"。在"文档"部分下单击"产品帮助"。帮助系统提供有 关 HP Scanjet G4000 系列照片扫描仪硬件以及 HP Photosmart 软件和 HP 扫 描软件的信息。 另请参阅帮助的"故障排除和支持"部分中的"扫描故障排 除"。

# 扫描仪操作问题

- [扫描仪不能开启](#page-21-0)
- [扫描仪不能立刻扫描](#page-21-0)
- [按钮似乎不起作用](#page-21-0)
- [解决与扫描文档或文本](#page-22-0) (OCR) 相关的问题
- [扫描的图像模糊不清](#page-22-0)
- [扫描速度非常慢](#page-22-0)
- [扫描仪玻璃板需要清洁](#page-22-0)

## <span id="page-21-0"></span>扫描仪不能开启

按下前面板的扫描仪按钮后如果扫描仪不能启动,请检查是否存在以下问题:

- 扫描仪的电源线可能已拔下。 查看电源线是否已与扫描仪断开或从电源上 拔下。
- 扫描仪可能被关闭。 检查扫描仪电源开关是否处于"开"位置。
- 检查 TMA 电缆是否与扫描仪断开。

## 扫描仪不能立刻扫描

扫描仪闲置一段时间后,在继续进行扫描之前,扫描仪灯可能需要先进行预 热。 如果扫描仪灯需要预热,启动软件或按下扫描按钮后,需要一小段时间才 能开始扫描。

要更改灯预热设置, 请打开 HP 解决方案中心, 然后依次单击"设置"、"扫 描设置"和"扫描首选项"。

## 按钮似乎不起作用

执行每个步骤后,开始扫描以确定按钮是否起作用。 如果未起作用,则继续下 一步骤。

- 电缆可能有些松动。 确保 USB 电缆、TMA 电缆和电源线已连接牢固。
- 使用电源开关关闭扫描仪,然后再重新打开。
- 重新启动计算机。
- 按钮可能被禁用。 请尝试以下步骤:
	- 打开"控制面板",选择"扫描仪和照相机",然后从列表中选择您 的扫描仪型号。
	- 打开"属性",然后单击"事件"选项卡。 从"扫描仪事件"列表 中,选择"扫描文档按钮按下"。
	- 确保已经选择了 "HP 扫描软件"选项。
	- **Windows 98** 和 **Windows 2000**:确保没有选中"禁用设备事件"选 项。
	- **Windows Me** 和 **Windows XP**:确保没有选中"不采取任何操作"选 项。
- 可能已经使用"按钮禁用实用程序"禁用了按钮。 有关更多信息,请参阅 [按钮禁用实用程序](#page-4-0)。

## <span id="page-22-0"></span>解决与扫描文档或文本 **(OCR)** 相关的问题

扫描仪使用光学字符识别 (OCR) 将页面上的文本转换为可以在计算机上编辑的 文本。

- 如果扫描文本后无法编辑,请确保在扫描期间做了以下选择:
	- "HP 扫描"(选择"文档"。)
	- "扫描至"(选择字处理程序或"保存到文件"。)

122≫ 注意 如果您选择"保存到文件",请从"文件类型"下拉列表 54 中选择文本文件类型。

- 计算机上显示的扫描文本可能不会与原件上的完全一样,特别是原件有模 糊或涂污的文本时。 例如,一些字符可能错误或缺失。 编辑文本时,请将 扫描的文本与原件进行比较并做必要的更正。
- 要更改文本扫描选项,请单击初始"要扫描的内容?"屏幕中的"扫描文 档设置" 按钮。
- 默认情况下,您在扫描仪设置期间安装 HP 扫描软件时会自动安装 OCR 软 件。如果在安装软件时使用"自定义"选项,您可以选择不安装 OCR 软 件。 尝试使用默认安装选项重新安装软件。

#### 扫描的图像模糊不清

扫描物品要紧密接触扫描仪玻璃板,这点很重要。 如果结果扫描的图像不清 晰,请检查扫描项目是否与扫描仪玻璃板完全接触。

### 扫描速度非常慢

- 若要使扫描文本为可编辑文本,所使用的光电字符识别 (OCR) 软件程序会 导致扫描仪扫描速度明显降低,这是正常现象。 请等待扫描完成。
- 某些默认设置会导致扫描仪扫描速度很慢。 打开 HP 解决方案中心, 然后 依次单击"设置"、"扫描设置"、"扫描首选项"和"质量与速度"。 取消选中"以较高位深度扫描"复选框和"以最佳颜色精度扫描"复选 框。
- 分辨率可能设置得太高。 重新将分辨率设置为较低的级别。 扫描软件将自 动选择分辨率,从而在图像质量和文件大小之间得到最佳结合点。 要更改分辨率,请打开 HP 解决方案中心,然后单击"设置"。 选择"扫 描设置和首选项",然后单击"按钮设置"。 屏幕上将显示"按钮设 置"对话框。 单击"扫描文档按钮(解决方案中心)"或"扫描文档至按 钮"选项卡,然后单击"扫描文档设置"按钮。 屏幕上将显示"扫描文档 设置"对话框。 使用下拉列表更改分辨率。

### 扫描仪玻璃板需要清洁

以下情况需要清洁扫描仪玻璃板:

- 玻璃板上有墨汁。
- 玻璃板上有指纹。
- 原件上有大量的灰尘和污迹。

<span id="page-23-0"></span>● 扫描的图像上有污迹或其它痕迹。

● 玻璃板上有污浊物或灰尘。 玻璃板完全变干后方可扫描另一个图像。 有关详细信息,请参[阅爱护和维护](#page-18-0)。

# 幻灯片、底片和 **TMA** 问题

本部分可帮助解决使用 TMA 扫描 35 毫米幻灯片或者 35 毫米底片时遇到的问 题。

- 图像不能放大
- 打印出的颜色错误,或者图像太亮或太暗
- 扫描的图像中出现斑点或条纹
- [扫描的图像发黑](#page-24-0)
- TMA [完全不工作](#page-24-0)
- [从"扫描"对话框中选择了幻灯片或者底片后,看不到](#page-24-0) TMA 的灯光或光线 [很暗](#page-24-0)

### 图像不能放大

您可能使用了"放大",它只是改变屏幕上的视图。 请使用"调整尺寸"更改 最终扫描图像的尺寸。 有关详细信息,请转至联机帮助中的"索引"选项卡。 在关键字栏中键入调整尺寸并单击列表中的 "HP 扫描软件中的图像"。

### 打印出的颜色错误,或者图像太亮或太暗

- 软件可能设置了整个区域曝光,而不是一张幻灯片或底片曝光。 请选择并 拖动选择区域周围的控点,直到得到要扫描的图像区域。
- 如果 HP Scanjet G4010 底片条夹或幻灯片固定器中有未用空间, 请将底 片或幻灯片径直推入夹底,并将 TMA 盖滑入闲置空间。
- 如果使用 HP Scanjet G4050 TMA 扫描的幻灯片或底片数量少于最大数 量,请使用提供的遮光罩盖住空闲区域。 这样可确保没有任何额外的灯光 漏入扫描中。
- 透明材料的设置正好相反。 确保为幻灯片选择了"使用 TMA 扫描正片, 例如 35 毫米幻灯片",或者为底片选择了"使用透明材料适配器 (TMA) 扫描底片"。

### 扫描的图像中出现斑点或条纹

- 请检查原幻灯片或者底片有没有损伤或破碎。
- 请用柔软的干布清洁 TMA。 如果需要,请在干布上喷洒少许中性玻璃清洁 剂。 玻璃板完全变干后方可扫描另一个图像。

#### <span id="page-24-0"></span>扫描的图像发黑

- 在单击"扫描"或"接受"前,请检查 TMA 灯是否已打开。
- TMA 光源中的灯泡可能坏了或者出现故障。 如果灯泡坏了,则需要维修。
- 可能没有正确设置洗择区域。 洗择区域应仅包含照片,而不包含边界。

#### **TMA** 完全不工作

可能没有正确连接电缆。 确保 TMA 电缆牢固连接到扫描仪后面的 TMA 端 口。

#### 从"扫描"对话框中选择了幻灯片或者底片后,看不到 **TMA** 的灯光或光线很暗

完成每个步骤后执行一次扫描,以确定扫描仪是否可以工作。 如果未起作用, 则继续下一步骤。

- 1. 确保 TMA 已连接到扫描仪。
- 2. 确保在"要扫描的内容?"对话框中选择了"使用 TMA 扫描正片, 包括 35 毫米幻灯片"或"使用透明材料适配器 (TMA) 扫描底片"
- 3. TMA 光源中的灯泡可能出现故障。 单击**扫描胶片**按钮 ( | | | | ) 并查看是否 有光线。 如果灯泡坏了,则需要维修。 请参阅《设置和支持指南》。
- 4. TMA 需要经过短时间的预热。 请稍等,看 TMA 灯是否会亮。 要获得最佳 的扫描质量,请让 TMA 灯至少预热 30 秒钟。

# <span id="page-25-0"></span>索引

### 符号**/**编号

6 色扫描 [5](#page-6-0)

## **A**

按钮禁用实用程序 [3](#page-4-0) 按钮,前面板 故障排除 [20](#page-21-0) 关于 [4](#page-5-0) 扫描自 [4](#page-5-0) 设置 [16](#page-17-0)

## **B**

帮助 [2](#page-3-0) 本地化的用户指南 [3](#page-4-0) 玻璃板,清洁 [17](#page-18-0) 不清晰图像,故障排除 [21](#page-22-0)

# **C**

彩色 文档扫描选项 [8](#page-9-0) 测试扫描仪硬件 [18](#page-19-0) 重置扫描仪 [18](#page-19-0)

# **D**

打开电源,故障排除 [20](#page-21-0) 打开,故障排除 [20](#page-21-0) 底片,扫描 故障排除 [22](#page-23-0) 截切图像 [14](#page-15-0) 使用 HP Scanjet G4010 [9](#page-10-0) 使用 HP Scanjet G4050  $12$ 提示 [14](#page-15-0) 型号,扫描仪 [9](#page-10-0) 质量与速度设置 [5](#page-6-0) 电子邮件按钮 [4](#page-5-0) 电子邮件扫描 [15](#page-16-0) 订购维护用品 [17](#page-18-0) 多张图片扫描 [7](#page-8-0)

### **F**

辅助功能 [2](#page-3-0) 附件,电子邮件 [15](#page-16-0) 复印

从扫描仪玻璃板 [14](#page-15-0) 复印按钮 [4,](#page-5-0) [14](#page-15-0)

## **G**

故障排除 TMA [22](#page-23-0) 按钮 [20](#page-21-0) 测试扫描仪硬件 [18](#page-19-0) 重置扫描仪 [18](#page-19-0) 底片 [22](#page-23-0) 电源 [20](#page-21-0) 幻灯片 [22](#page-23-0) 模糊图像 [21](#page-22-0) 扫描仪 [19](#page-20-0) 速度 [20,](#page-21-0) [21](#page-22-0)

# **H**

HP Photosmart 开始 [3](#page-4-0) 设置 [16](#page-17-0) HP 解决方案中心 帮助 [2](#page-3-0) 开始 [3](#page-4-0) 扫描自 [5](#page-6-0) 质量与速度设置 [5](#page-6-0) 幻灯片,扫描 故障排除 [22](#page-23-0) 截切图像 [14](#page-15-0) 使用 HP Scanjet G4010 [9](#page-10-0) 使用 HP Scanjet G4050  $12$ 提示 [14](#page-15-0) 型号,扫描仪 [9](#page-10-0) 质量与速度设置 [5](#page-6-0)

# **J**

胶片,扫描 故障排除 [22](#page-23-0) 截切图像 [14](#page-15-0) 使用 HP Scanjet G4010 [9](#page-10-0) 使用 HP Scanjet G4050  $12$ 提示 [14](#page-15-0) 型号,扫描仪 [9](#page-10-0)

质量与速度设置 [5](#page-6-0) 截切图像 [14](#page-15-0) 解决方案中心 帮助 [2](#page-3-0) 开始 [3](#page-4-0) 扫描自 [5](#page-6-0) 设置 [16](#page-17-0) 质量与速度设置 [5](#page-6-0) 禁用按钮 [3](#page-4-0)

# **K**

可编辑文本 故障排除 [21](#page-22-0)

## **L**

零件,订购 [17](#page-18-0) 六色扫描 [5](#page-6-0)

## **M**

模糊图像,故障排除 [21](#page-22-0)

## **O**

OCR 故障排除 [21](#page-22-0)

## **P**

PDF 文件, 扫描至 [4](#page-5-0) PDF,扫描至 [15](#page-16-0) Photosmart 开始 [3](#page-4-0) 设置 [16](#page-17-0) 屏幕帮助 [2](#page-3-0) 屏幕阅读器软件 [3](#page-4-0)

# **Q**

启用按钮 [3](#page-4-0) 前面板按钮 故障排除 [20](#page-21-0) 关于 [4](#page-5-0) 扫描自 [4](#page-5-0) 设置 [16](#page-17-0) 清洁 TMA [17](#page-18-0) 扫描仪玻璃板 [17](#page-18-0)

## **R**

软件 帮助 [2](#page-3-0) 扫描自 [6](#page-7-0) 设置 [16](#page-17-0)

# **S**

扫描 从 HP 解决方案中心 [5](#page-6-0) 从 TWAIN 软件 [6](#page-7-0) 从前面板按钮 [4](#page-5-0) 电子邮件 [15](#page-16-0) 多张图片 [7](#page-8-0) 使用 HP Scanjet G4010 扫 描幻灯片或底片 [9](#page-10-0) 使用 HP Scanjet G4050 扫 描幻灯片或底片 [12](#page-13-0) 透明物体 [14](#page-15-0) 图片 [6](#page-7-0) 文档 [7](#page-8-0) 型号,扫描仪 [9](#page-10-0) 预览图像 [6](#page-7-0) 原件类型 [6](#page-7-0) 质量与速度 [5](#page-6-0) 扫描按钮 [4](#page-5-0), [6,](#page-7-0) [7](#page-8-0) 扫描胶片按钮 [4](#page-5-0) 扫描仪 重置 [18](#page-19-0) 故障排除 [19](#page-20-0) 硬件测试 [18](#page-19-0) 扫描仪玻璃板,清洁 [17](#page-18-0) 扫描至 PDF 按钮 [15](#page-16-0) 扫描至 Share 按钮 [4](#page-5-0) 设置,扫描 [16](#page-17-0) 速度 故障排除 [20,](#page-21-0) [21](#page-22-0) 质量设置 [5](#page-6-0)

## **T**

TMA 故障排除 [22](#page-23-0) 截切图像 [14](#page-15-0) 清洁 [17](#page-18-0) 扫描幻灯片或底片 [14](#page-15-0) 使用 HP Scanjet G4010 扫 描幻灯片或底片 [9](#page-10-0) 使用 HP Scanjet G4050 扫 描幻灯片或底片 [12](#page-13-0) 型号,扫描仪 [9](#page-10-0) 质量与速度设置 [5](#page-6-0)

TWAIN 扫描自 [6](#page-7-0) 透明材料适配器 (TMA) 故障排除 [22](#page-23-0) 截切图像 [14](#page-15-0) 清洁 [17](#page-18-0) 使用 HP Scanjet G4010 扫 描幻灯片或底片 [9](#page-10-0) 使用 HP Scanjet G4050 扫 描幻灯片或底片 [12](#page-13-0) 型号,扫描仪 [9](#page-10-0) 质量与速度设置 [5](#page-6-0) 图片 电子邮件 [15](#page-16-0) 扫描 [6](#page-7-0) 扫描多个 [7](#page-8-0) 颜色修正 [7](#page-8-0) 原件类型 [6](#page-7-0) 质量与速度设置 [5](#page-6-0) 图纸 扫描 [6](#page-7-0) 原件类型 [6](#page-7-0)

质量与速度 [5](#page-6-0) 自动修正照片 [7](#page-8-0)

#### **W**

Web 站点 订购维护用品 [17](#page-18-0) 位深度设置 [5](#page-6-0) 文本,可编辑 故障排除 [21](#page-22-0) 文档 电子邮件 [15](#page-16-0) 扫描 [7](#page-8-0)

## **Y**

颜色 质量与速度设置 [5](#page-6-0) 自动修正照片 [7](#page-8-0) 硬件测试 [18](#page-19-0) 用品,维护 [17](#page-18-0) 语言,用户指南 [3](#page-4-0) 预览图像 [6](#page-7-0) 原件 类型 [6](#page-7-0)

# **Z**

照片 扫描 [6](#page-7-0) 颜色修正 [7](#page-8-0) 原件类型 [6](#page-7-0) 质量与速度设置 [5](#page-6-0)